Samarth & 57

Home / Docs / University Facility / Transport Management System

# **Transport Management System**

### Introduction #

Our Transport (Vehicle) Management module includes the daily management of vehicles, fuel, and other services such as vehicle type, distance covered, performance, fuel consumption, drivers, etc. It also helps in vehicle tracking managing day-to-day activities, gets an automatic calculation of finances, etc. It is an integrated system that allows you to keep all information related to transport in one place. You can view all data at a glance, get instant reports & take an informative decision.

The transport management module has five subsections:

- Dashboard
- Settings in this fieldWeliterge Vehicle
- Assign
- Daily Tracking
- Reports

### **Dashboard**

This home page contains an overview of transport management data like Total Vehicles, the Total number of active vehicles, Total Assignments, and Graphical view of Total Assign Vehicles To Each Organisation Unit and Challan On Each Vehicle.

Samarth & S

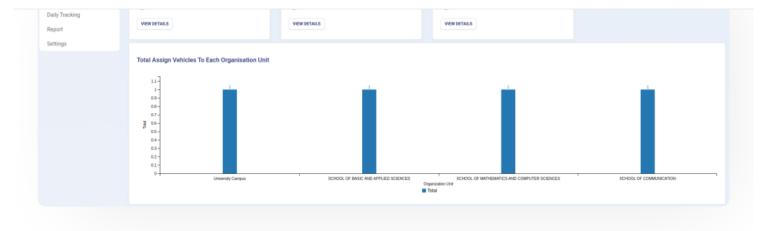

## **Settings**

This section contains the configuration detail related to the Transport management module, such as vehicle type, type of fuel. Only the admin of transport management can view and access it.

## Type of Vehicle

In this field, we can define and configure the type of vehicle used by the university.

Admin can view the details by clicking on "view" icon available in front of every entry.

Admin can add a new type of vehicle by clicking on the "Type of Vehicle" button present on the top right side of the portal and fill in the required details:-

- a) Type (Type of the vehicle)
- b) Description (About the Vehicle)
- c) Status(Active/Inactive)
  - Admin can edit/update the details by clicking on the update button available.

NOTE: No changes are allowed after clicking on the Submit button.

## **Type of Fuel**

In this field can define and configure the vehicles' fuel. For example: Gas, Petrol, Diesel, etc.

Admin can view the details by clicking on "view" icon available in front of every entry.

Samarth & S

- a) Type (Type of the Fuel)
- b) Description (About the Fuel)
- c) Status(Active/Inactive)

Admin can edit/update the details by clicking on the update button available.

NOTE: No changes are allowed after clicking on the Submit button.

## **Type of Vendor**

Admin can add vendor types by selecting the option Type of Vendor under the settings option.

# Manage Vehicle

Admin can manage any vehicle type and details like registration number, seating capacity, status, etc.

### **Add New Vehicle**

Admin can add a new vehicle by clicking on the "Add New Vehicle" button present on the top right side of the portal and fill in the required details:-

- Model No
- Type(choose from the dropdown)
- Company (company name of the vehicle)
- Capacity(count of the number of passengers)
- Make:(Make Year of the vehicle)
- Chassis No. ()
- Registration No()

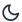

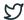

#### View

Admin can view the details by clicking on "view" icon available in front of every entry. Admin can also mark the vehicle as inactive if it is not in use.

#### **Edit**

Admin can update/edit the details by clicking on "edit" icon.

#### **Inactivate**

Admin can cancel/inactivate the vehicle entry by clicking on "cancel" icon and giving a reason for that.

### **Submit**

Admin can finally submit the vehicle details after adding/editing by clicking on the Submit button.

NOTE: No changes are allowed after clicking on the Submit button.

### **Vendor Detail**

Under this option, the admin can see the list of vendors and their details.

By choosing the option, Add New Vendor admin can add a new vendor to the list.

# **Assign**

In this section, you have to map/assign the vehicle to OUs.

# **Assign Vehicle**

Admin can assign a vehicle to Organizational Units by clicking on the "Assign Vehicle" button present on the top right side of the portal and fill in the required details:

• An organizational unit(choose from dropdown)

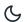

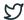

- Issue Date(From & To)
- Visible(choose from the dropdown)
- Status(Active/Inactive)

#### View

Admin can view the details by clicking on "view" icon available in front of every entry.

### **Edit**

Admin can update/edit the details by clicking on "edit" icon.

### **Submit**

Admin can finally submit the assignment details after adding/editing by clicking on the Submit button.

### **Cancel**

Admin can cancel/inactivate the assignment of vehicle entry by clicking on "cancel" icon and giving a reason for that.

# **Daily Tracking**

- It helps in vehicle tracking, manages daily activities, gets an automatic calculation of finance, etc.
- It has to be submitted by Transport\_employee(Driver), which is then approved by transport\_admin.

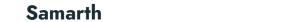

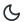

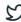

| # | Vehicle                       | Unit              | Unit | Organisational Unit         | Travel         | Fuel | KM)   | (in Liters/Kg) | on Fuel | Challan | Amount | Amount | Expense | Submit           | Approved | Actions  |
|---|-------------------------------|-------------------|------|-----------------------------|----------------|------|-------|----------------|---------|---------|--------|--------|---------|------------------|----------|----------|
|   | •                             | •                 |      |                             |                |      |       |                |         | •       |        |        |         | •                | •        | 1.1      |
| 1 | Wagon R<br>(DL-4C AB<br>1234) | University Campus | No   | NA                          | 2020-<br>01-22 | CNG  | 10.00 | 6.00           | 240.00  | Yes     | 300.00 | 100.00 | 640.00  | Submitted        | PENDING  |          |
| 2 | Wagon R<br>(DL-4C AB<br>1234) | University Campus | Yes  | SCHOOL OF EARTH<br>SCIENCES | 2020-<br>01-22 | CNG  | 10.00 | 3.00           | 156.00  | Yes     | 600.00 | 100.00 | 856.00  | Not<br>Submitted | PENDING  | <b>→</b> |

## **Add Daily Tracking**

The role transport\_employee, the assigned stakeholder can add tracking record of the vehicle like how many distances covered, how much petrol used, etc. by clicking on the "Add Daily Tracking of Vehicle" button present on the top right side of the portal and fill in the required details:

- Vehicle(Name to be selected from the dropdown)
- Assigned OU(Display the assigned OU of the vehicle)
- Want to change OU(If suppose a vehicle was/is used by OU to whom that vehicle was/is not assigned, then he can enter that OU name also by opting "yes" from the dropdown)
- Date(Date when the vehicle was used)
- Travel( how many distance covered in Km)
- Fuel Added(how much petrol/diesel/gas used )
- Price of Fuel(the price of the fuel per liter/kg)
- Expense on Fuel(total amount spent on the fuel)
- Challan(If any)
- Other Expenses(If any)
- Total Expense(It includes a total count of challan, Other expenses, fuel expenses)

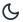

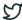

#### View

The role transport\_employee, the assigned stakeholder, can view the details by clicking on "view" icon available in front of every entry.

### **Edit**

The role transport\_employee, the assigned stakeholder, can update/edit the details by clicking on "edit" icon.

### **Submit**

The role transport\_employee, the assigned stakeholder, can finally submit the vehicle details after adding/editing by clicking on the Submit button.

## **Approve**

The role transport\_admin can approve the track by clicking on "approve" icon by clicking on the Approve button.

# **Approved Transport Requests**

Admin can see the list of approved transport requests using this option.

With each transport request admin can perform below actions:

View - Using this option admin can view the transport request.

Print - Using this option admin can print the transport request details.

Allot Vehicle - Using this option admin can allot the vehicle.

Verify - Using this option admin can verify the transport request.

### Reports

This section helps generate and view all data at a glance at any time, get instant reports & can be able to make an authentic decision.

Samarth & 57

It helps to generate vehicle wise expenditure summary. This report can be printed in pdf format by clicking on the "print" button.

## **Report by Organisational Unit**

It helps to generate an Organisational Unit-wise expenditure summary. This report can be printed in pdf format by clicking on the "print" button.

### **Annexure**

### Roles

| Role Name            | Description                                                                                                    |  |  |  |  |  |  |
|----------------------|----------------------------------------------------------------------------------------------------|--|--|--|--|--|--|
| transport_admin      | The user can configure the setting, manage vehicle details, assign it to OU's, and approve the daily track of vehicle usage. |  |  |  |  |  |  |
| transport_admin_view | same role as Transport_Admin but with viewing rights only.                                                                   |  |  |  |  |  |  |
| transport_employee   | Can add a daily track of the vehicle.                                                                                        |  |  |  |  |  |  |

# **Workflow Diagrams**

## **Activity Diagram**

Samarth S

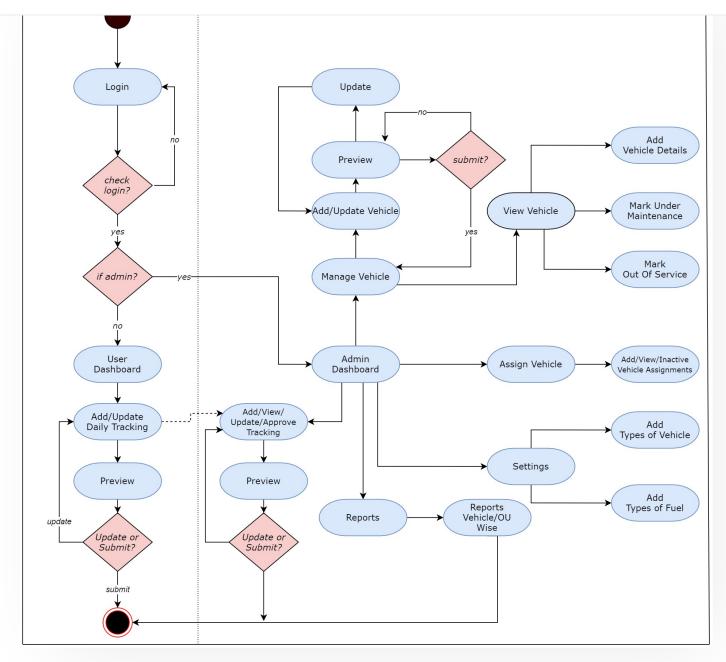

**Use Case Diagram** 

### Samarth S

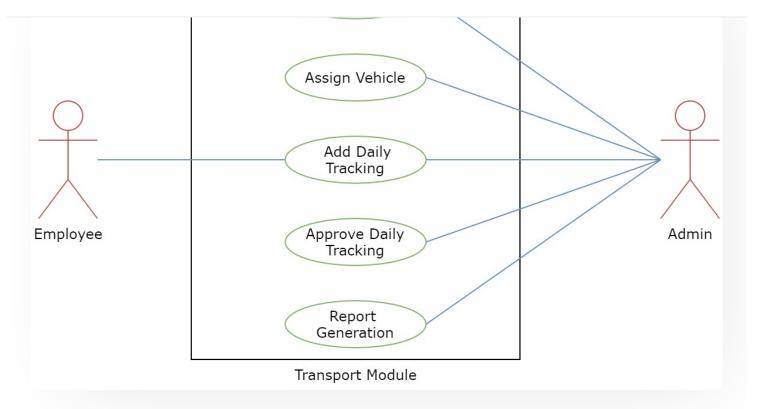

## **External Resources**

■ Module Training Video ¿

Edit this page

← Training and Placement

University Profile - Organizational Unit & Organigram →

#### **INTRO**

Getting Started

Module Breakup and Prerequisites

#### **ACADEMICS**

C

2

Lvaluation & Oraumy

Evaluation & Grading (for evaluator)

Hostel Management

Programme Management System

Student Feedback Management

Training and Placement

#### **ACCOUNTS & FINANCE**

Bill Tracking System

**Budget & Accounts** 

**Endowment** 

Payroll Management System

Research Project & Management System

#### **ADMISSIONS**

CU Admission Userguide

**CUCET Administrative Portal - CUSB** 

CUCET User Guide for Registration 2021

DU Admission - PG

DU Admission - UG

DU Admission Backend

#### **BASE MODULES**

University Profile - Organizational Unit & Organigram

User Administration

#### **DATA MANAGEMENT**

Content Federation System System

Minutes Resolutions Archive Retrieval System

University Web Portal - Technical Document

C

5

Career Advancement Scheme

Employee Management - Admin

Employee Management - Non Teaching

Employee Management - Teaching

Knowledge

Leave Management System

ToT Management

#### **GOVERNANCE**

Affiliation Management

Estate Management System

File Management & Tracking System

Inventory Management System

IT Service Desk

Legal Case Management System

Residence Alloaction (E-housing)

RTI Management System

#### RECRUITMENT

Recruitment Management (Candidate Portal) - Non-Teaching

Recruitment Management (Candidate Portal) - Teaching

Screening Process of Non-Teaching Recruitment

Screening Process of Teaching Recruitment

Screening Process of Teaching Recruitment- University of Delhi

Recruitment Management System (Teaching) - Admin Portal

#### **UNIVERSITY FACILITY**

Core Communication System

**Essential Services** 

Grievance Management

Samarth & S

Sports Management System

Transport Management System

Powered by Hugo and Doks | Documented by Samarth Team